# Create Employee Table - Northside Music Database Assignment 2

## Before you Begin

Before starting this assignment, be sure you have completed <u>Create Database and a Table - Northside</u> <u>Music Database</u> assignment.

#### Introduction

In the first assignment, you created the Northside Music database. In the database, you then created a table named Customer. In this assignment, you will create another table in the Northside Music database. This table will contain information about the employees of Northside Music.

### **Tasks to Complete**

1. Open your Northside Music database and create a new table named Employee as shown below.

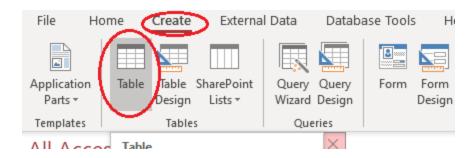

2. Use the following data structure for your table:

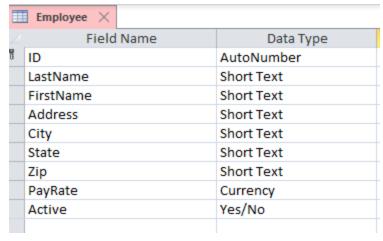

3. Add these three employees

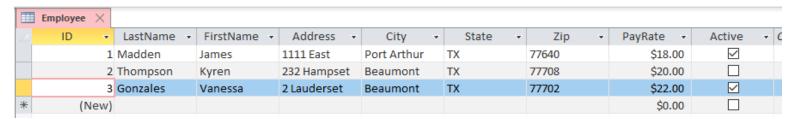

4. Add three more employees (you make up the data) and include you as one of the employees.

- 5. Take two screenshots of your table--one in Datasheet View and one in Design View. Name them yourname Employee Table Datasheet View and yourname Employee Table Design View
- 6. Watch this video <u>Create a Relationship in Microsoft Access</u> and set the relationship between the customer table and the Employee table, as shown. Take the two screenshots as specified in the video (yourname Customer Query and yourname Relationships)

## **Submitting your work**

Upload and submit the following in Blackboard:

- 1. your database file (NorthsideMusic.accdb)
- 2. yourname Employee Table Datasheet View
- 3. yourname Employee Table Design View
- 4. yourname Customer Query
- 5. yourname Relationships